**كٌفٌة عمل سكرٌن شوت و تصوٌر شاشة الكمبٌوتر** :

باستخدام زر Print Screen الذى تجدها اعلى الكيبورد ، و استخدامها بسيط اولا اذهب الى الشَّيء الذي تريد التقاط صورة له ثم اضغط على زر Print Screen و بعدها افتح برنامج " paint " او " الرسام " يمكنك العثور عليه فى قائمة Start ثم , Windows Accessories بعد فتح البرنامج سوف يظهر اليك صفحة بيضاء اضغط على كلمة " paste " اعلى البرنامج ليتم لصق الصورة.

او ٌمكنك الضغط على V + Ctrl لتظهر الصورة اٌضا و بعدها اضغط على File ثم ..as Save و اختر jpg ليتم حفظ الصورة على الكمبيوتر ، و يمكنك استخدمها هذه الطريقة ايضا في نشر الصورة بشكل مباشر علَّى مواقع الفيس بوك و تويتر باستخدام ايضا زرV + Ctrl .

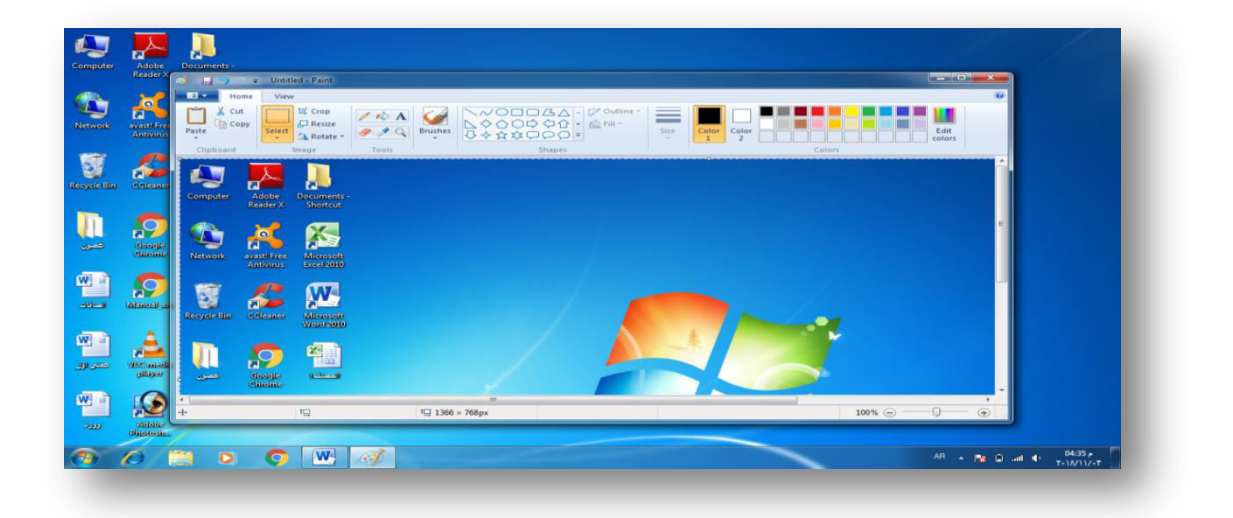

**طرٌقة تنصٌب 7 Windows :** 

- **1. قم بوضع DVD الوٌندوز او الفالش مٌموري وعمل ري ستارت للجهاز.**
- **2. بالتزامن مع بدء التشغٌل ، نضغط على احد المفاتٌح 12F ، 10F ، 9F ( حسب الجهاز ل ( لولوج إلى صفحةManager Boot ، عند ظهور العبارة التالٌة نضغط على احد ازرار الكٌبورد ال جراء** عمليه التحميل من الاسطوانة ، وفي حالة عدم ظهور هذه الرسالة تلقائياً عند وضع الاسطوانة ،ينبغ*ي* **اعدادها من setup الكمبٌوتر .**

ress any key to boot from CD or DUD....

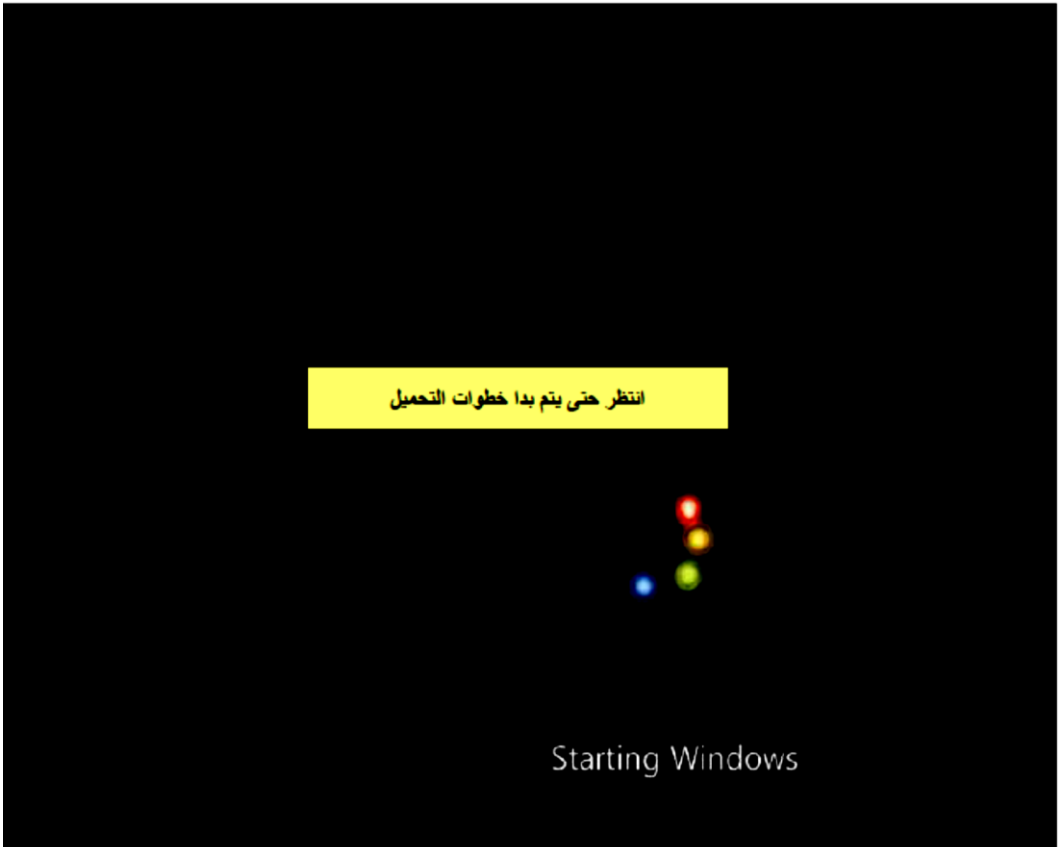

**3. ٌتم تحدٌد لغة التنصٌب ، لغة مفاتٌح الكٌبورد و الوقت والعملة ، ثم نضغط next.**

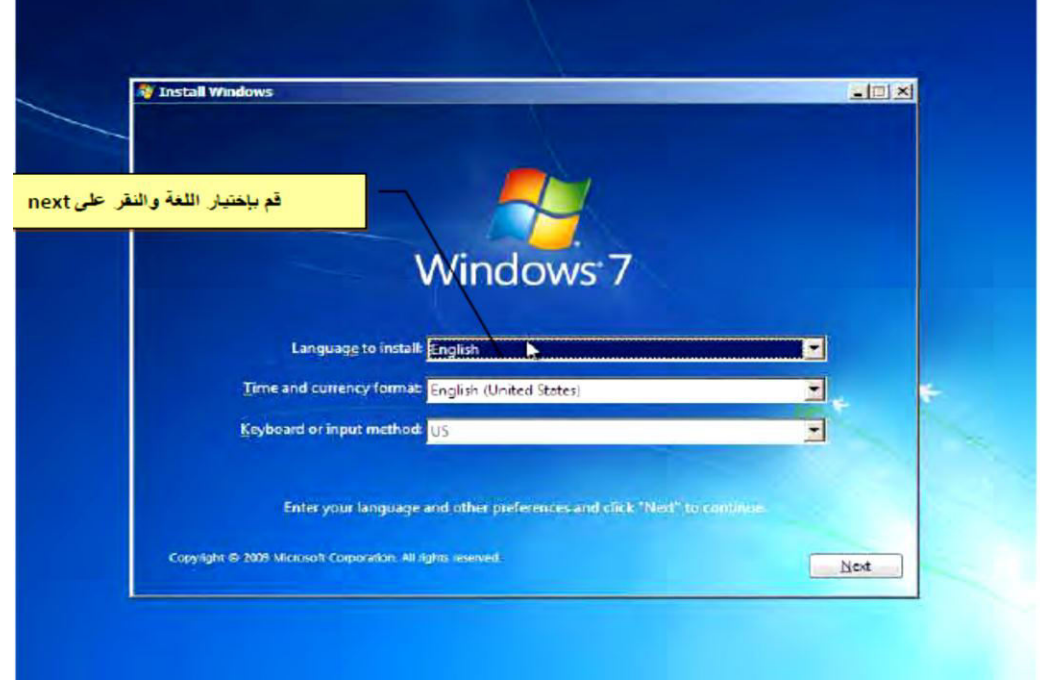

**4. نضغط الخٌار now Installبواسطه زر الفارة، لالستعداد لبداٌة تسطٌب الوٌندوز الى جهازك .** 

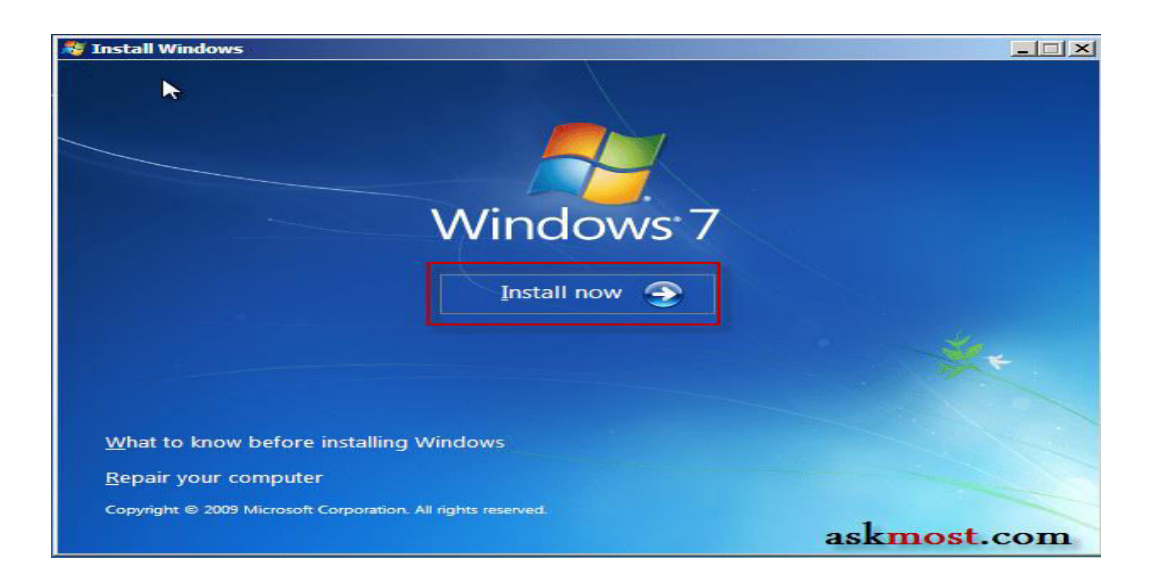

**5. انتظر التحمٌل**

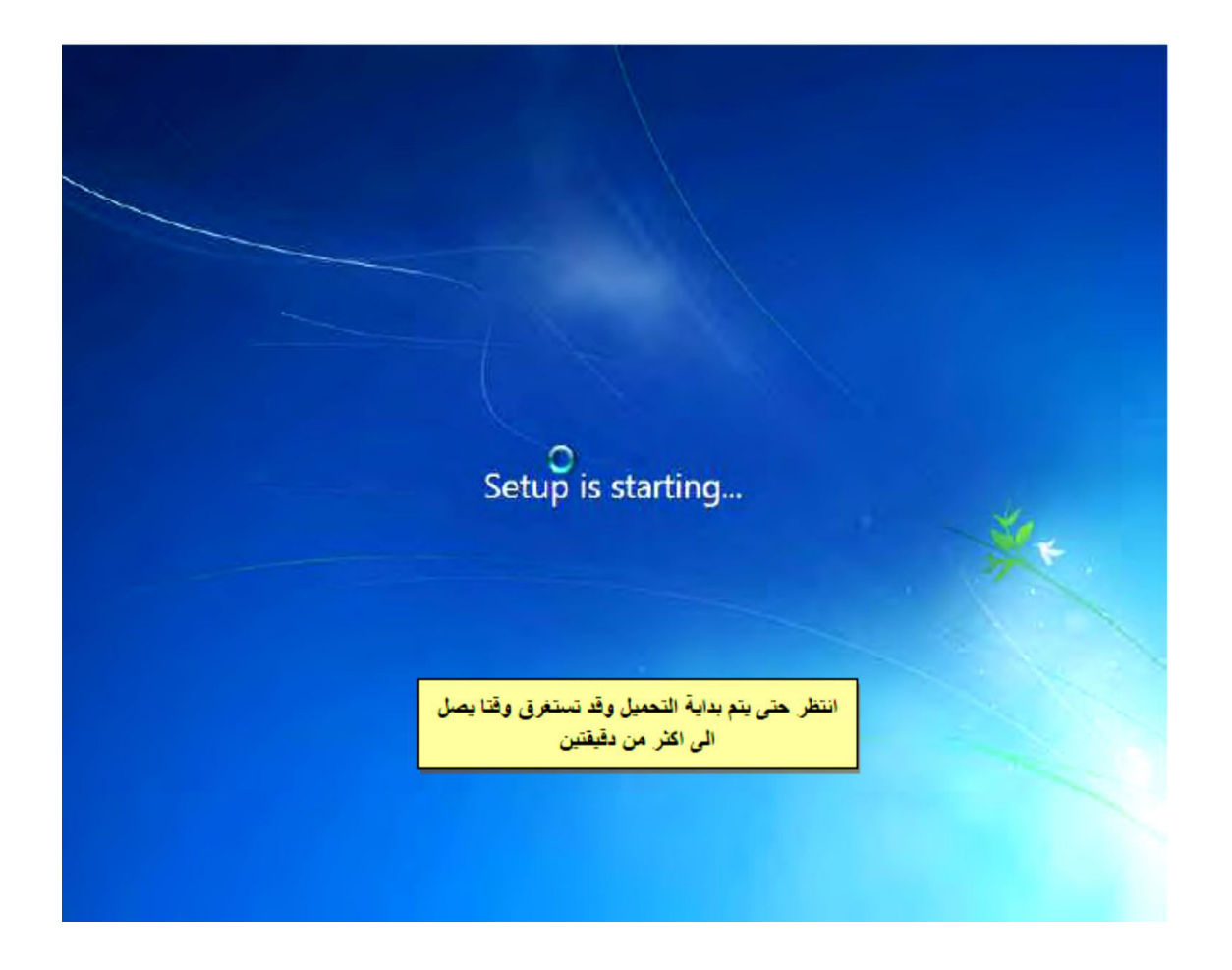

**6. اضغط على المربع الموجود الى الٌسار من عباره terms license the accept I فتظهر اشارة صح باللون االسود ، للموافقه على اتفاقٌه التراخٌص ، ثم نضغط التالً**

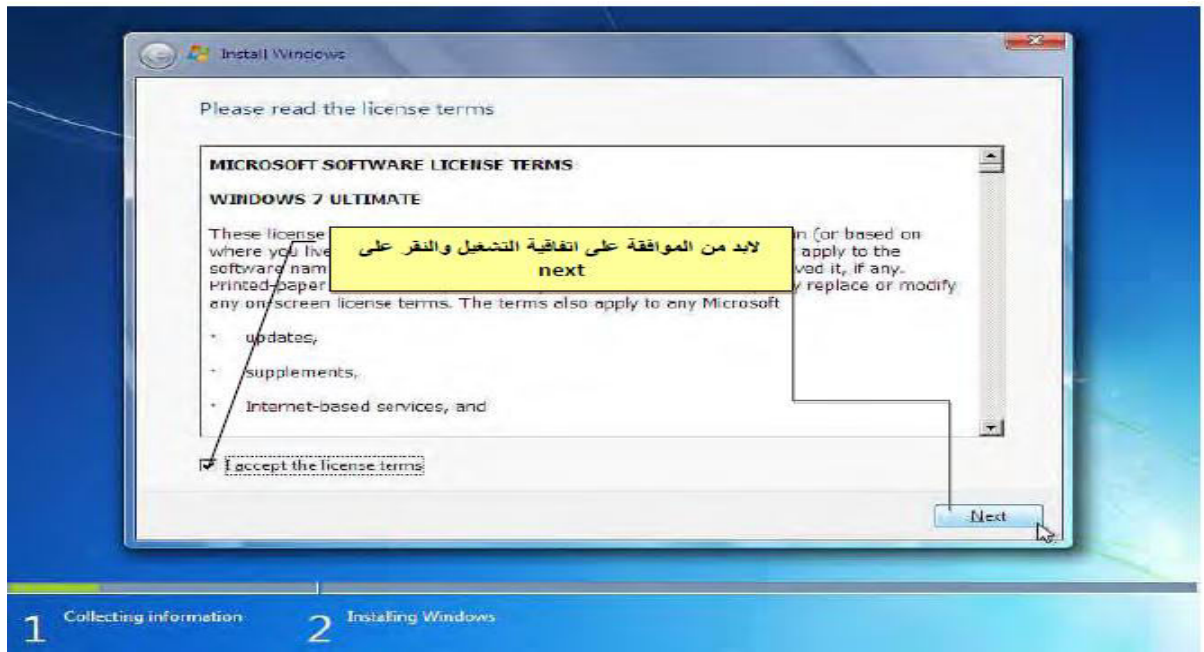

**7. نضغط خٌار Advanced custom .** 

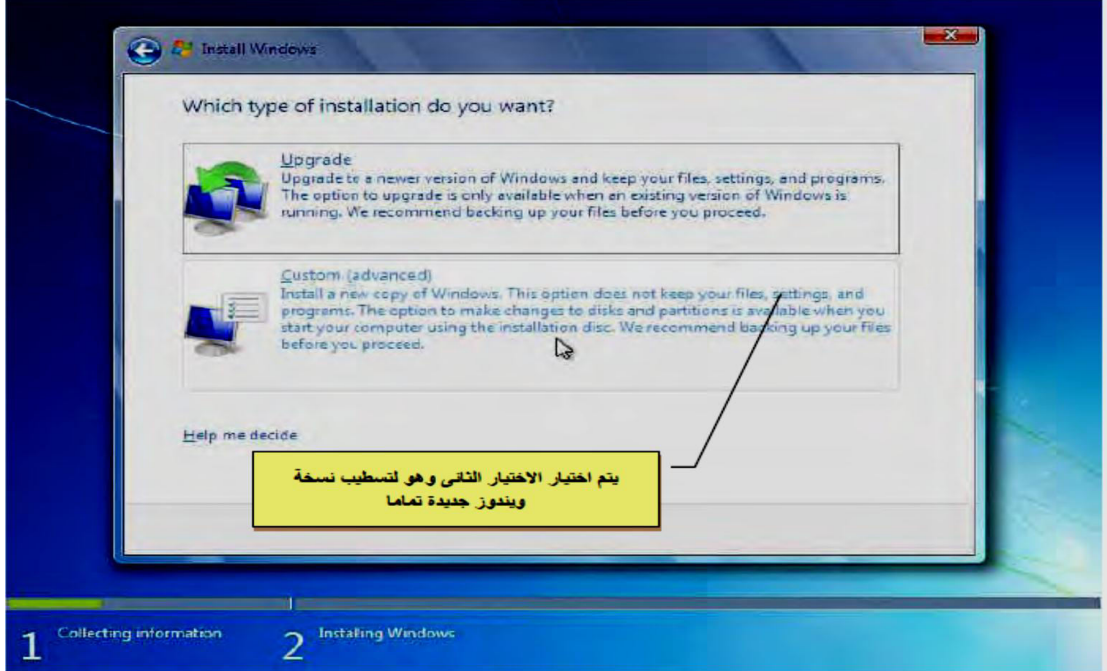

**8. ٌتم أختٌار مكان تثبٌت وٌندوز 7 ٌجب أن ال تقل المساحة عن 22 جٌجا لضمان أداء أفضل للجهاز ، حدد البارتشٌن التً سوف تنصب علٌها وٌندوز سفن ، أختار أمر "Format " لعمل فورمات كامل للبارتش ن " أذا لم ٌظهر معك أمر الفورمات أضغط على " advanced option drive" سوف ٌظهر كافة األدوات" ثم نضغط next .**

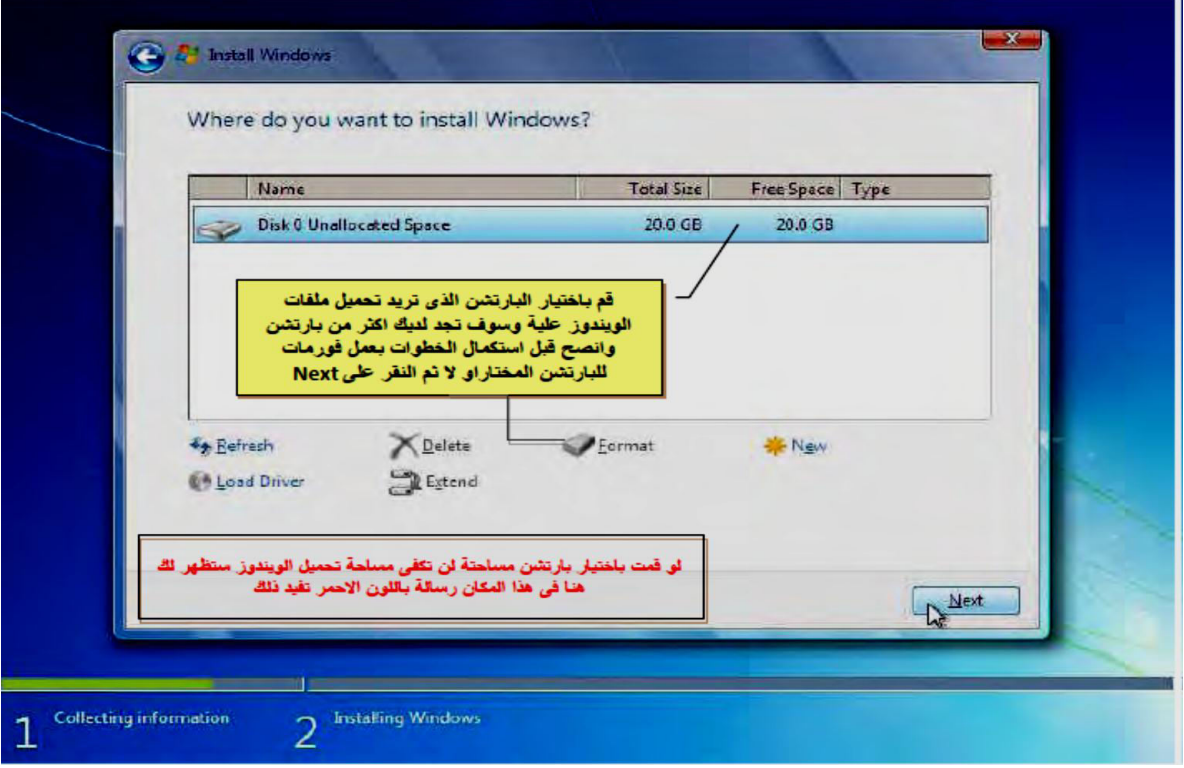

**9. أنتظر الى حٌن انتهاء عملٌة نسخ الملفات ... أكثر من 12 دقائق**

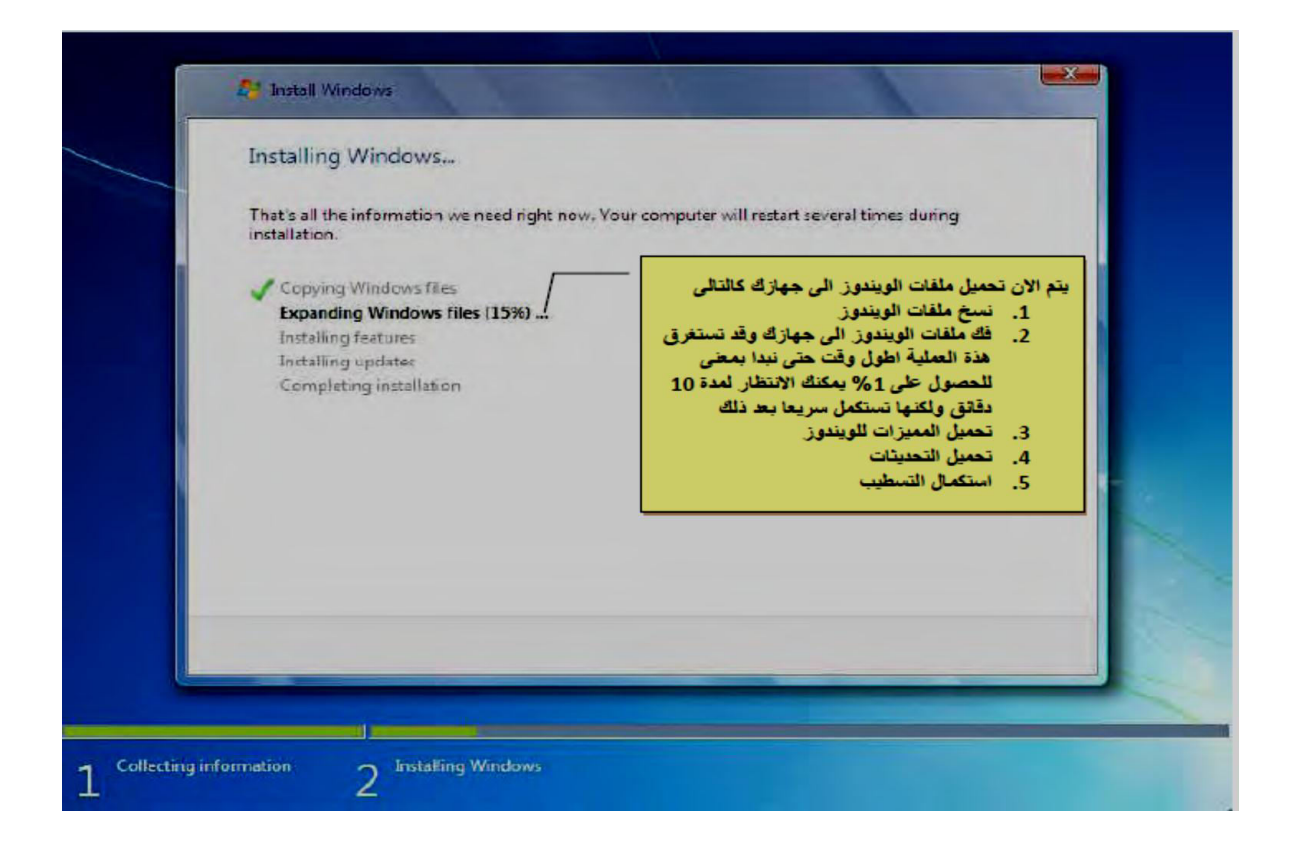

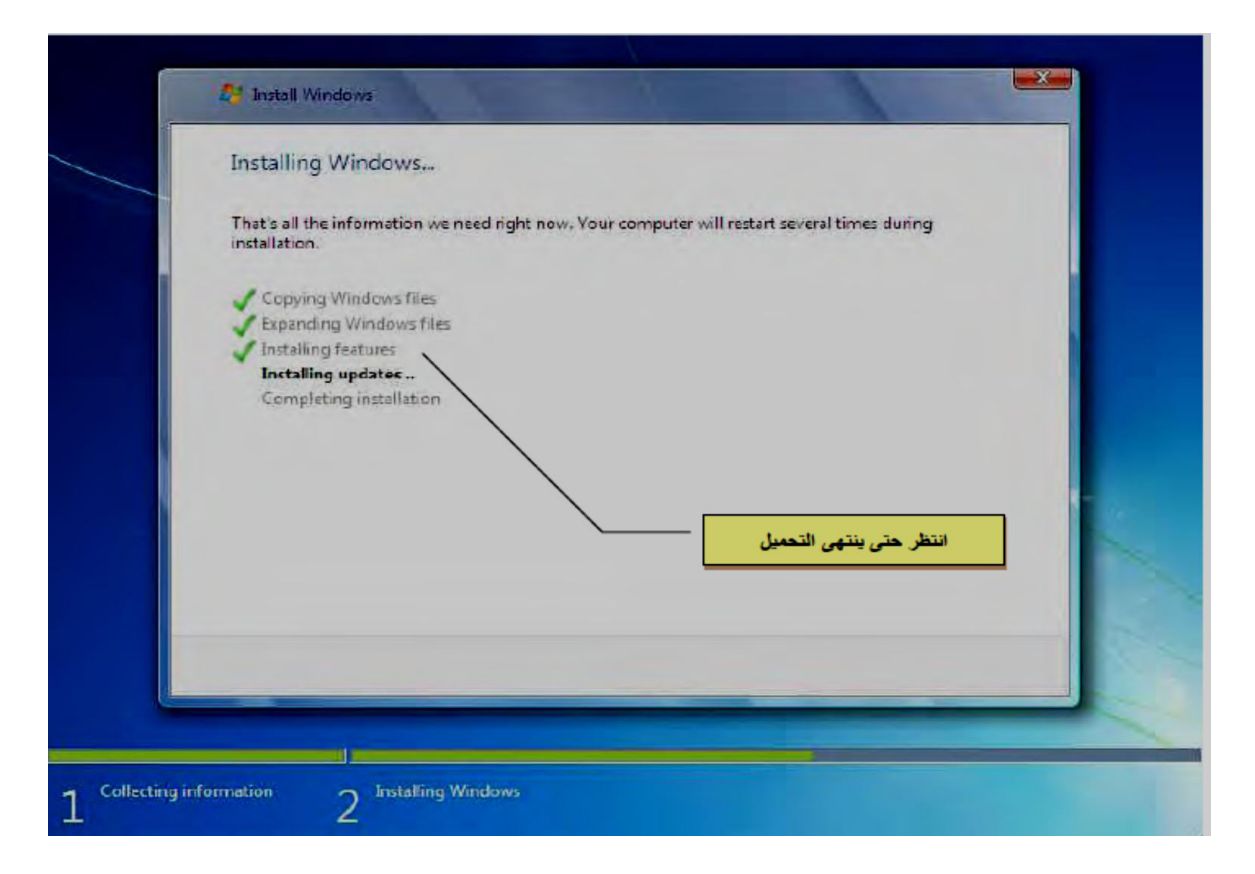

**.12 مع انتهاء عملٌة نسخ الملفات كما هو واضح فً المرحلة السابقة ٌقوم الكمبٌوتر بإعادة التشغٌل بشكل تلقائً للدخول الى المرحلة الثانٌة من التنصٌب** .

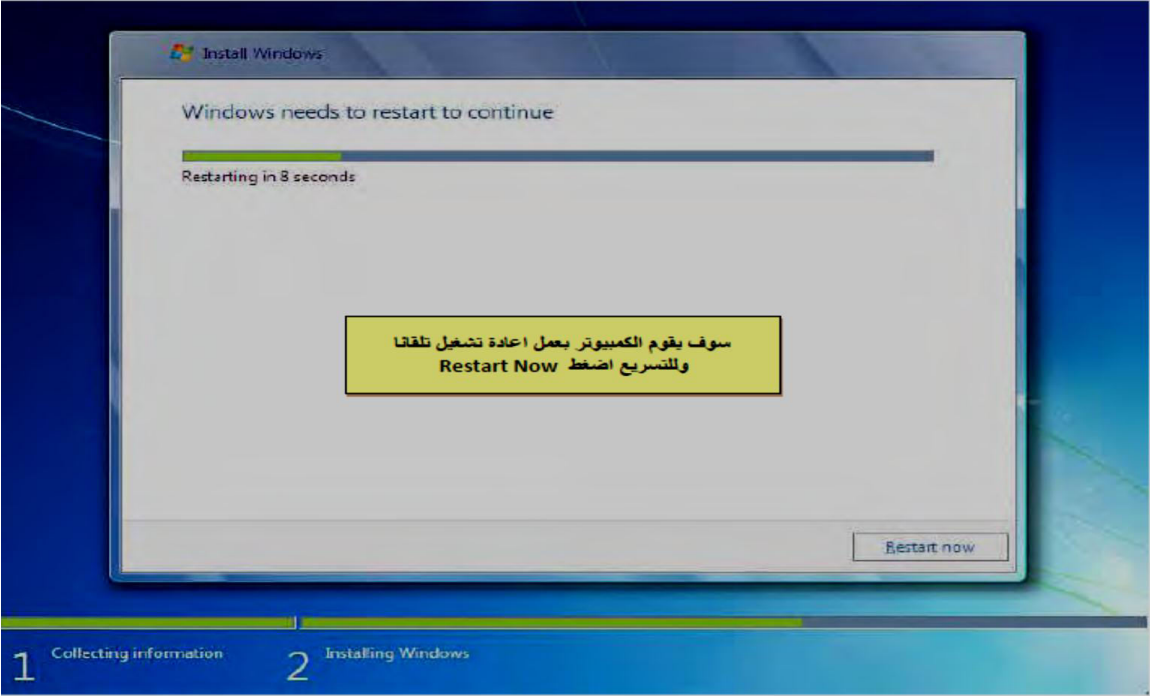

**.11 وسوف تظهر لك هذه الرسالة مره اخرى عند اعادة التشغٌل**

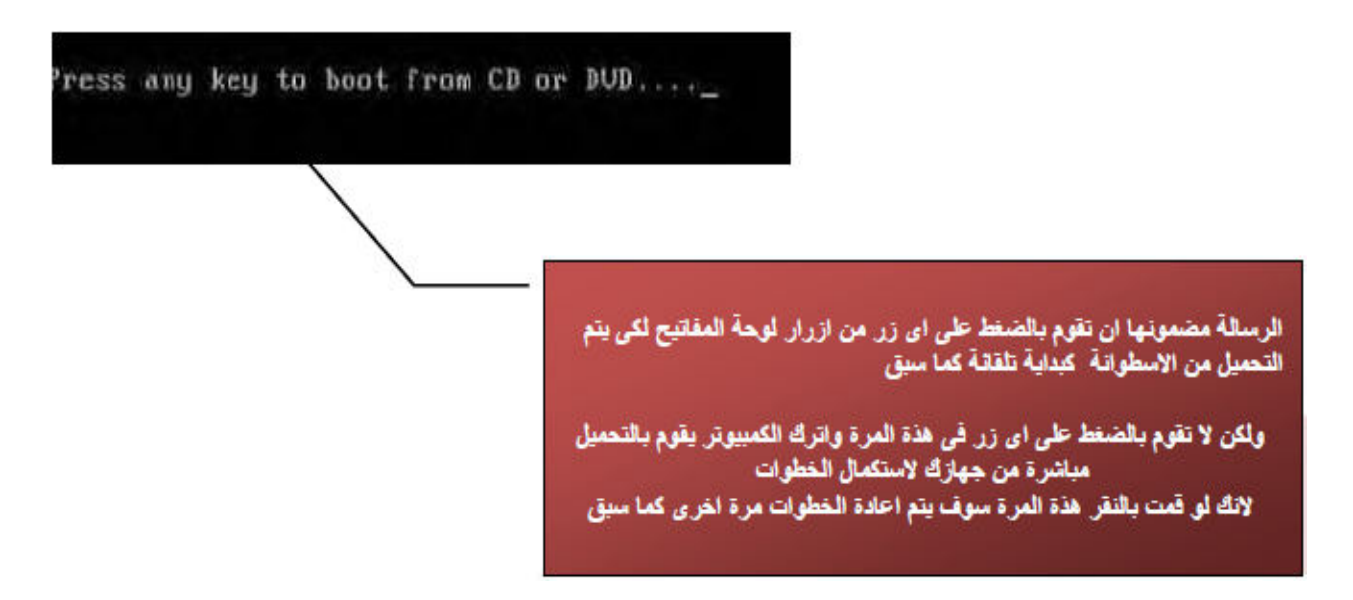

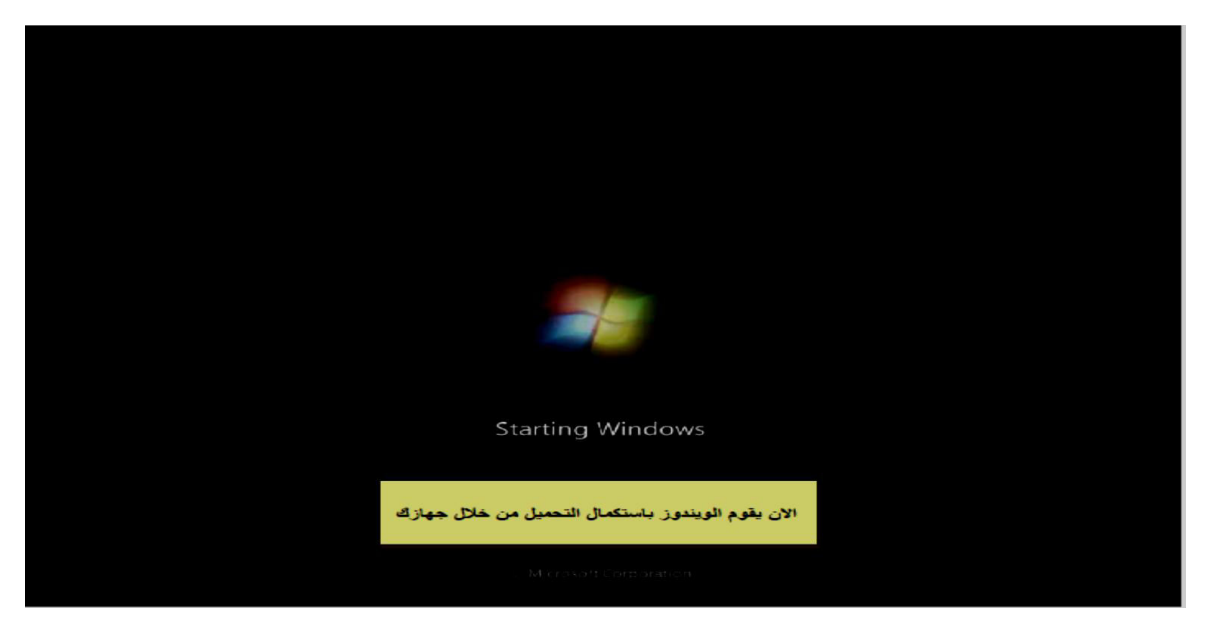

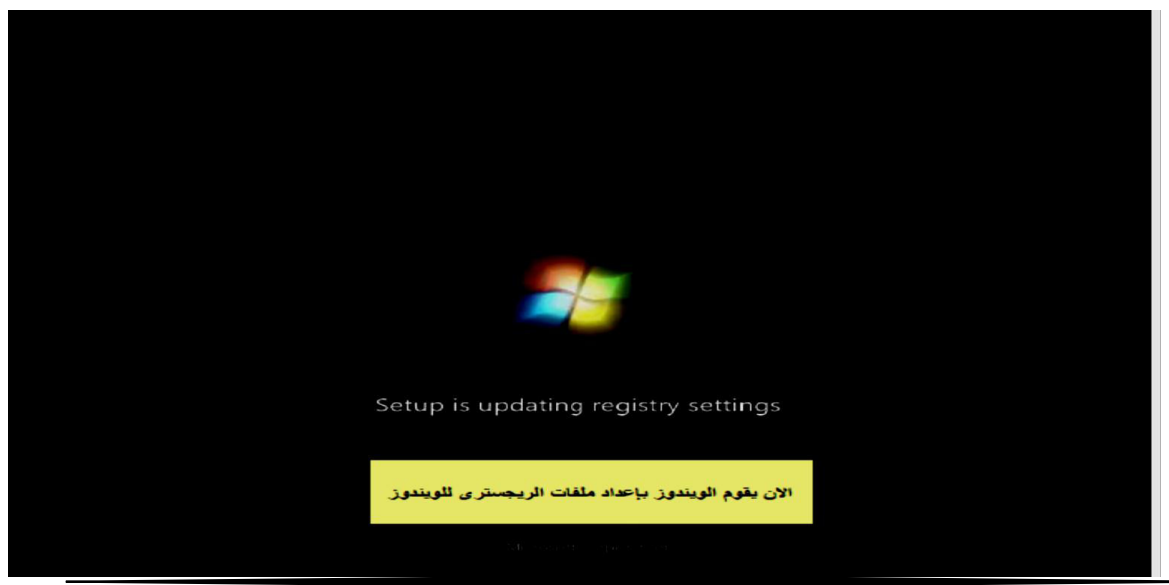

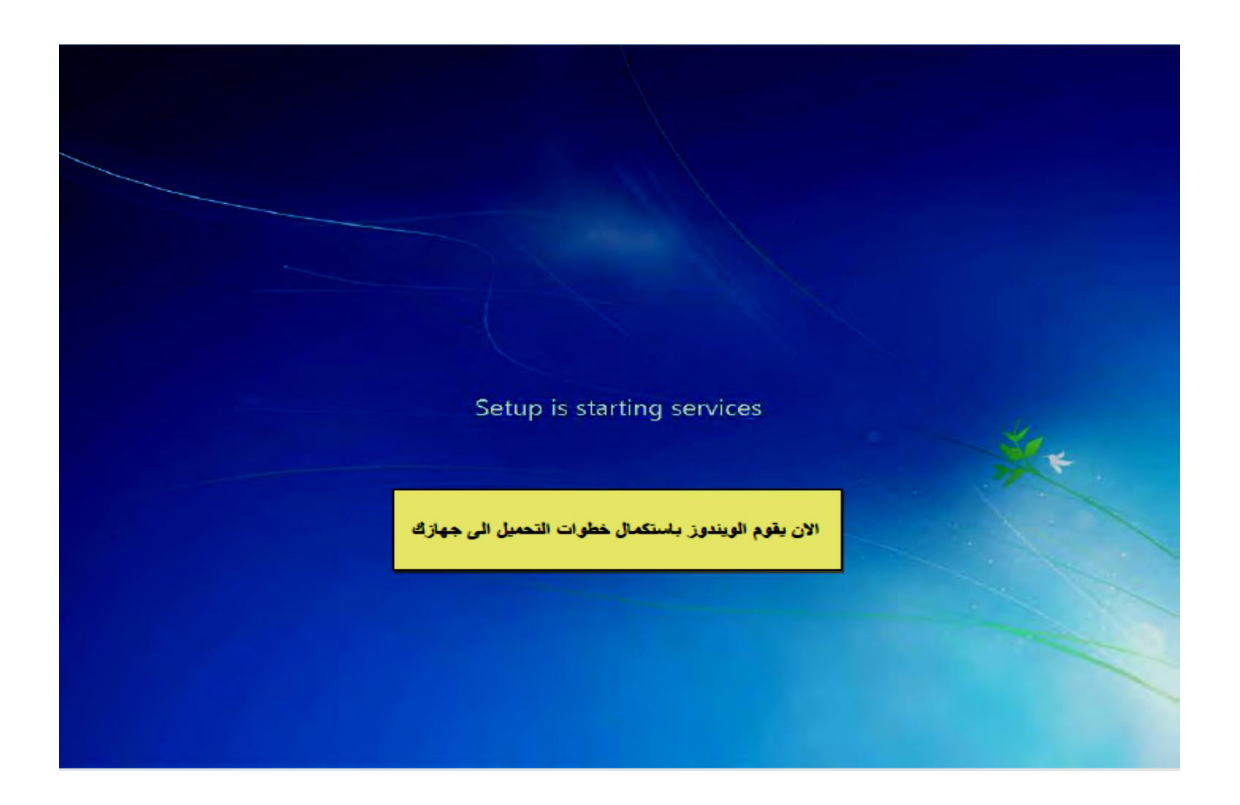

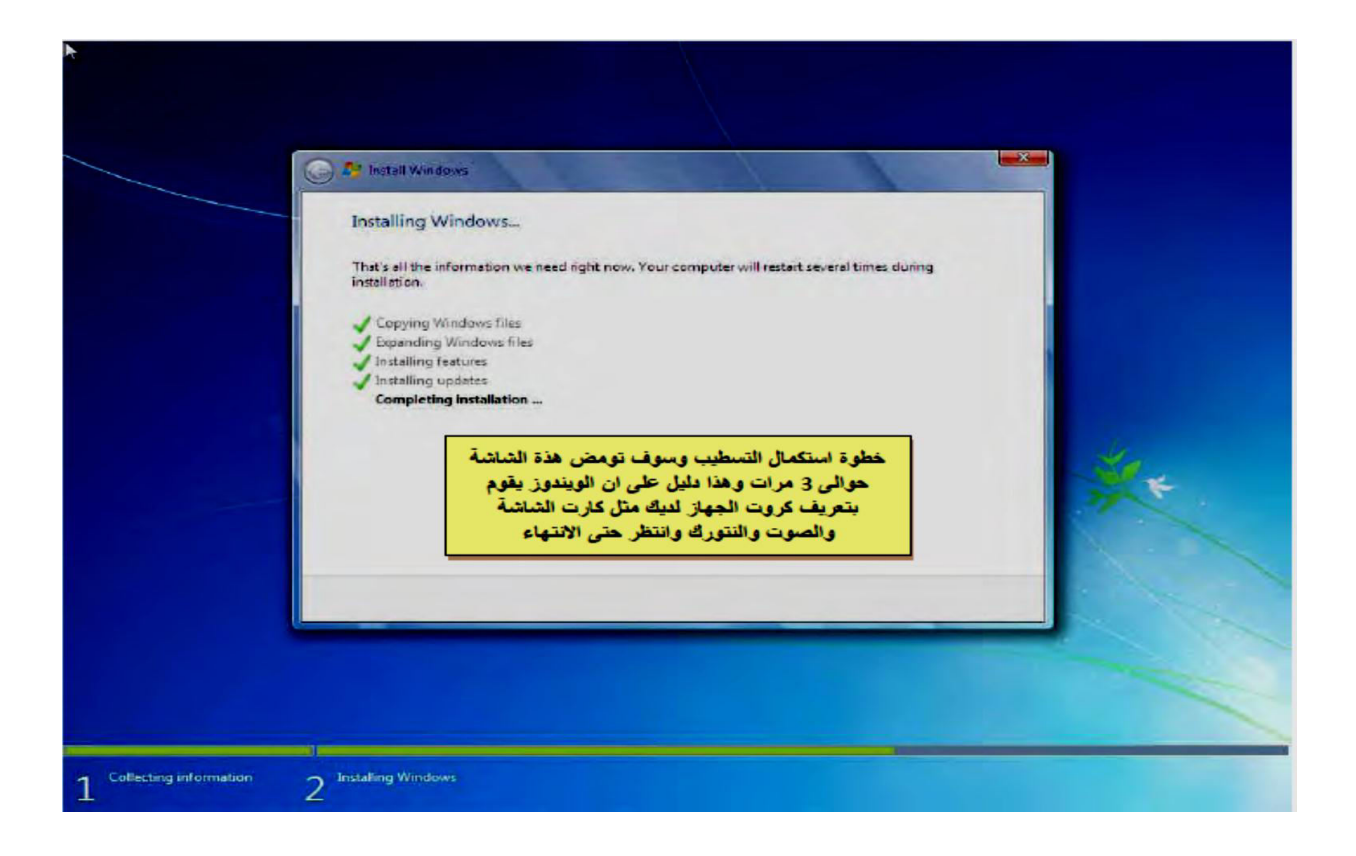

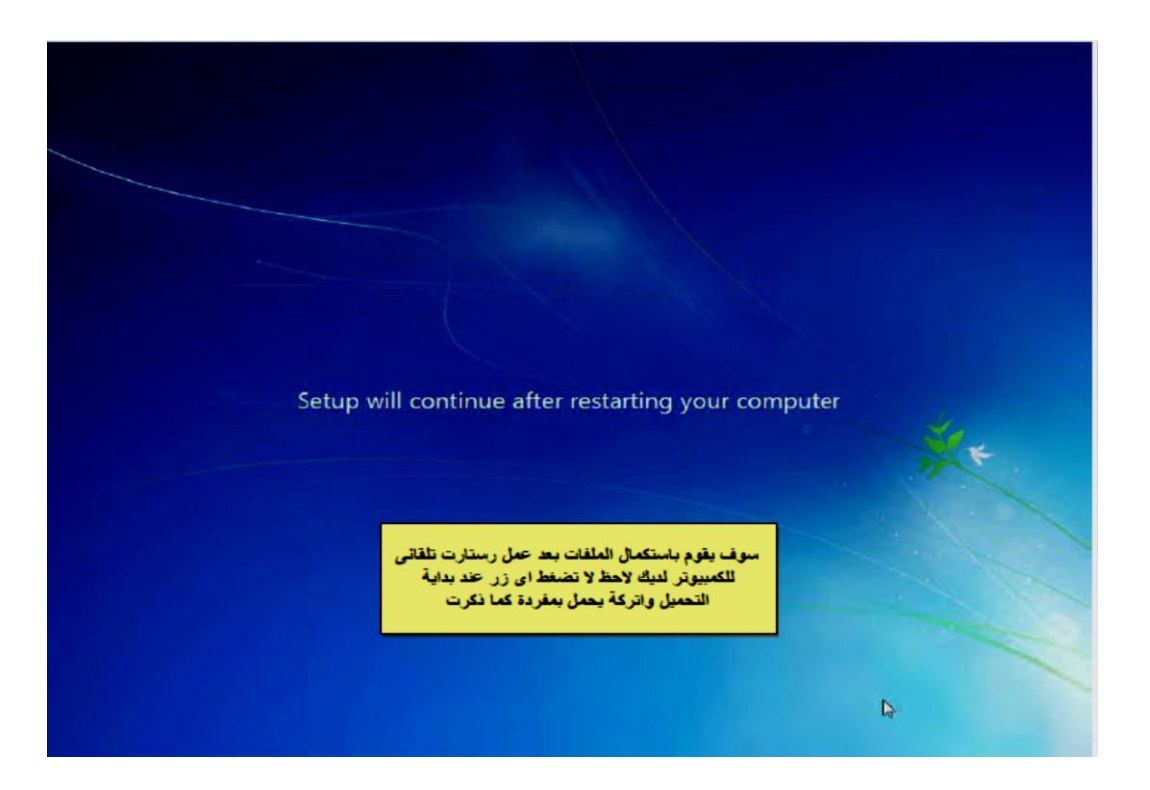

**.12** عند بدء النظام فى االقالع تظهر الصورة التالية...

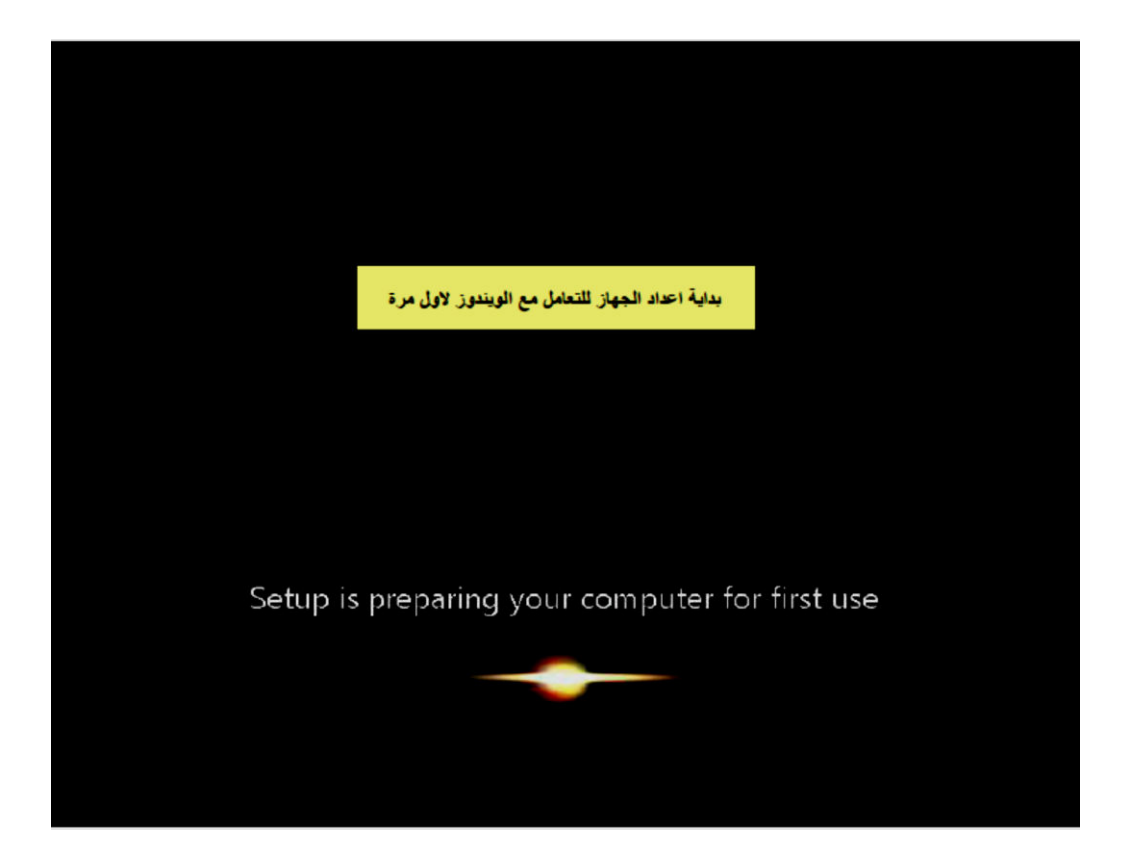

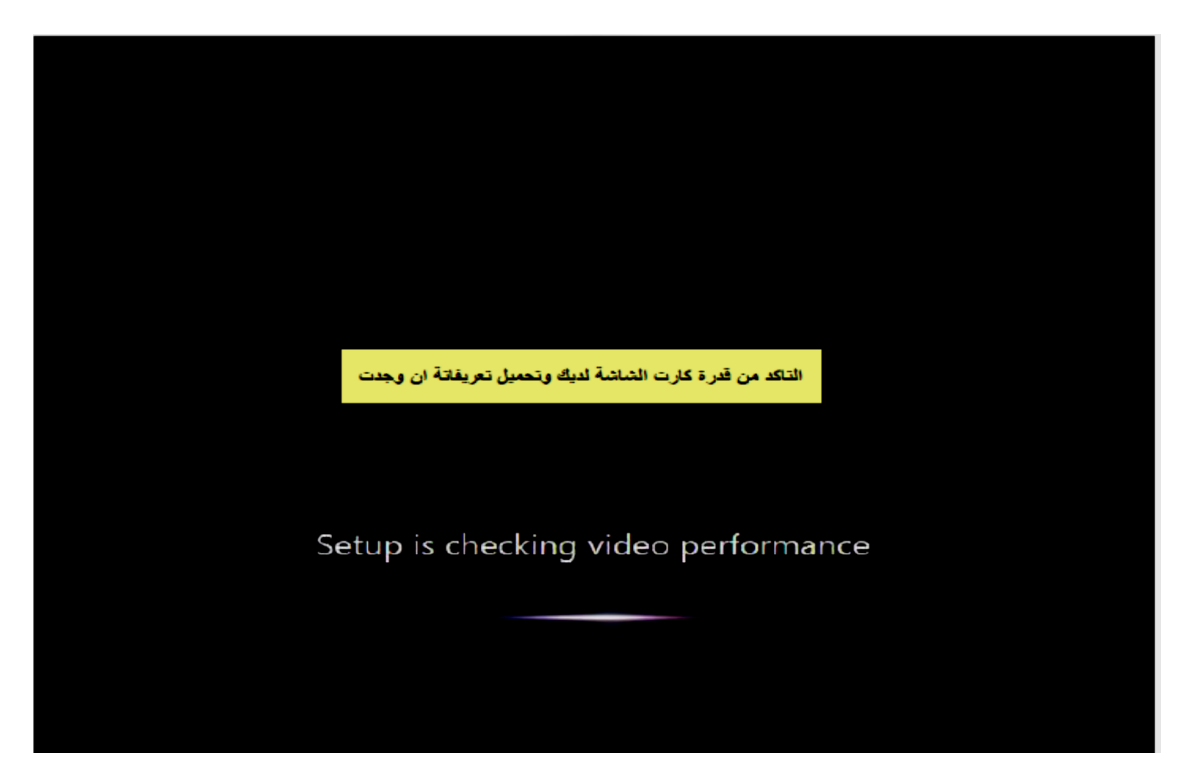

**.13 ادخل اسم المستخدم المراد استخدامه لجهاز الحاسوب ثم نضغط next .** 

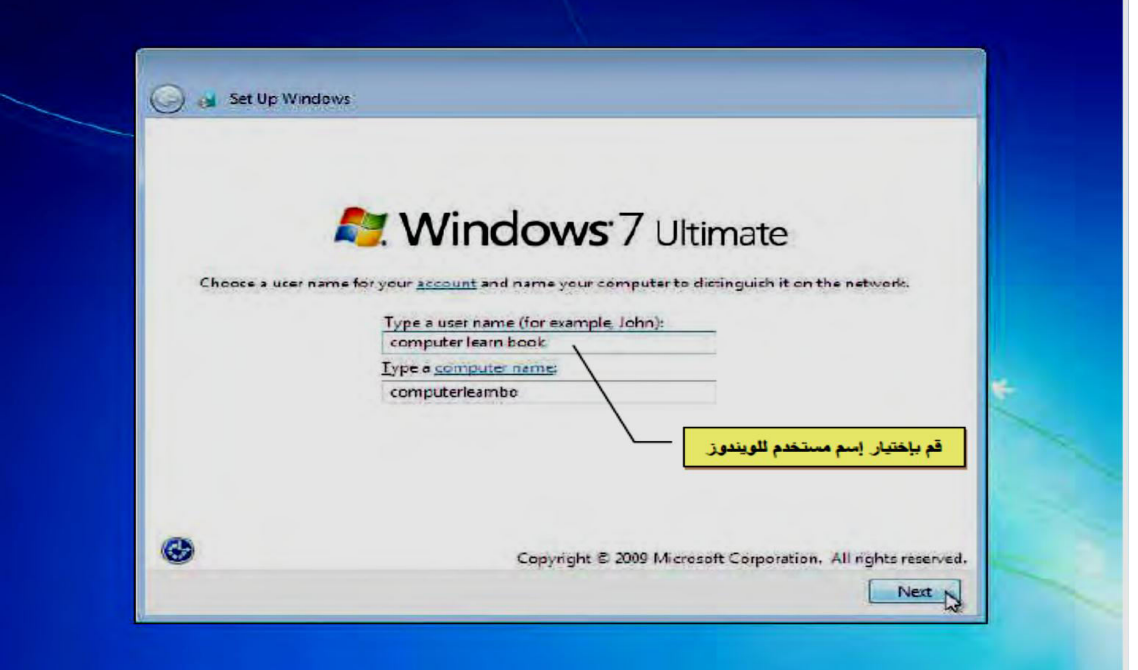

**.14 ٌمكنك االن ادخال كلمة السر للجهاز ... " أذا كنت ال تحتاج الى أدخال كلمة سر أترك المربعات فارغة " ثم أضغط على " Next " .**

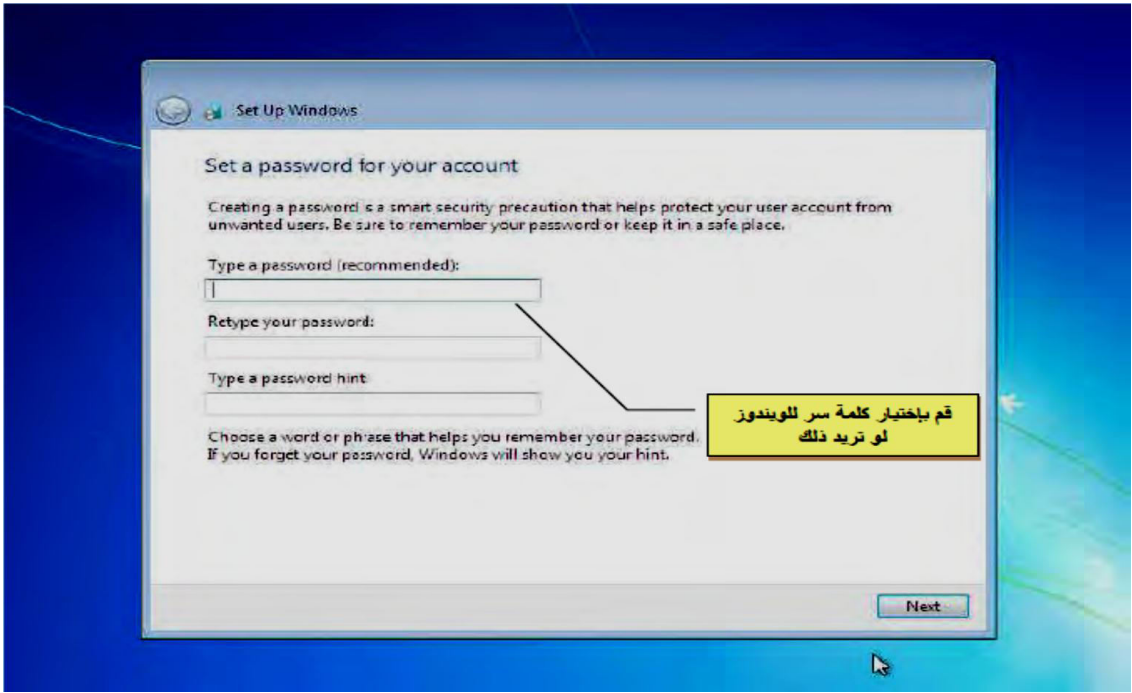

**.15 أختار ضبط اإلعدادات فً وقت الحق من خالل. "later me Ask"** 

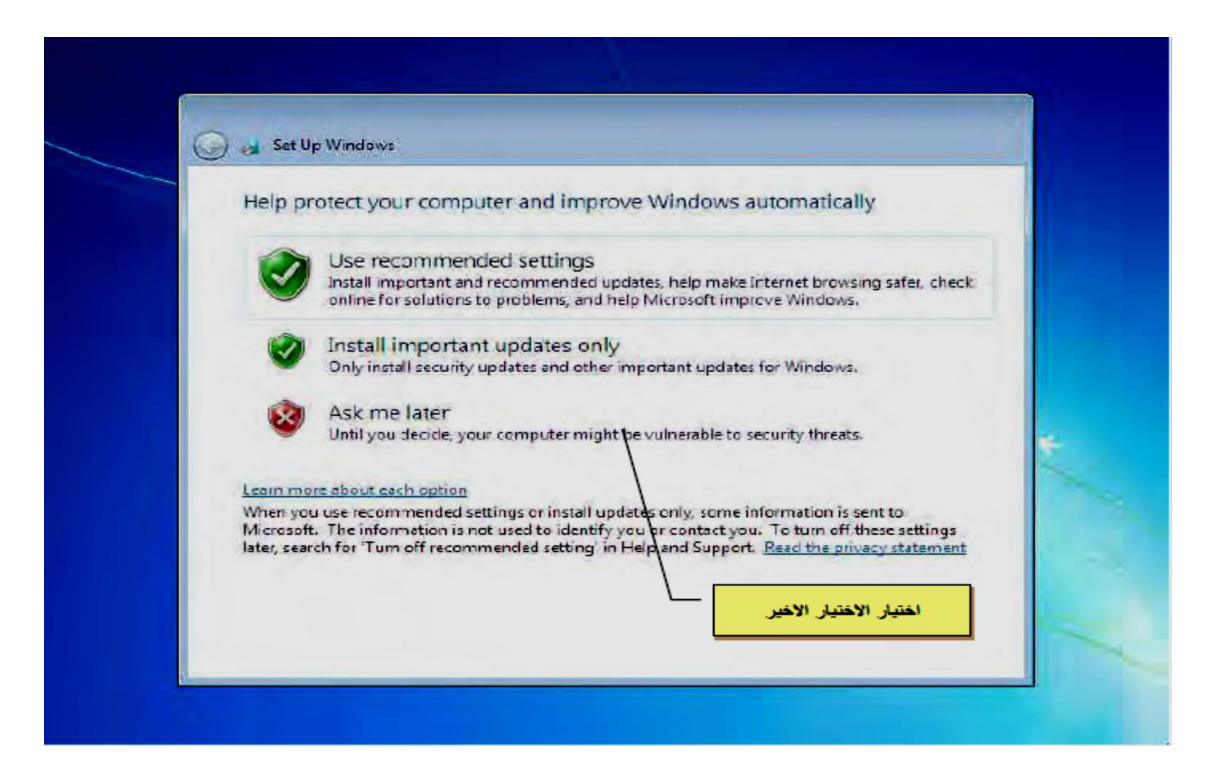

**.16 ضبط الساعة والتارٌخ فً الغالب تأتى اإلعدادات صحٌحة بشكل افتراض..ً ثم نضغط .next**

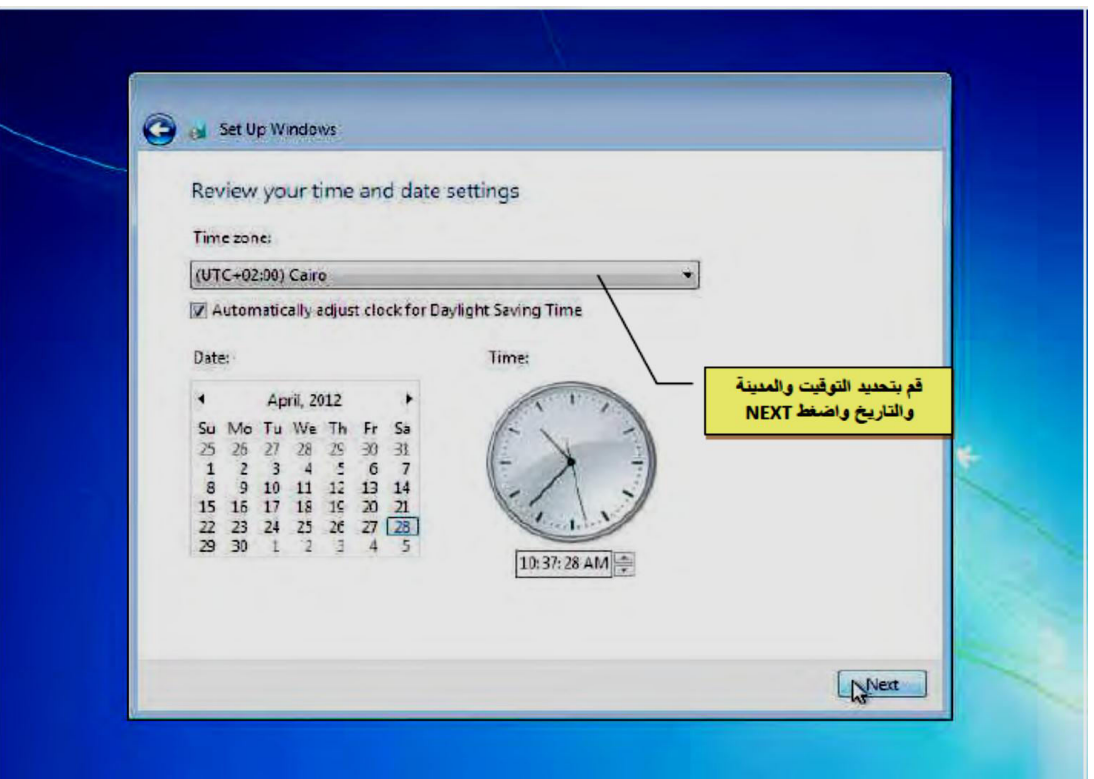

**.17 عدل االعدادات الخاصة بشبكة االنترنت** 

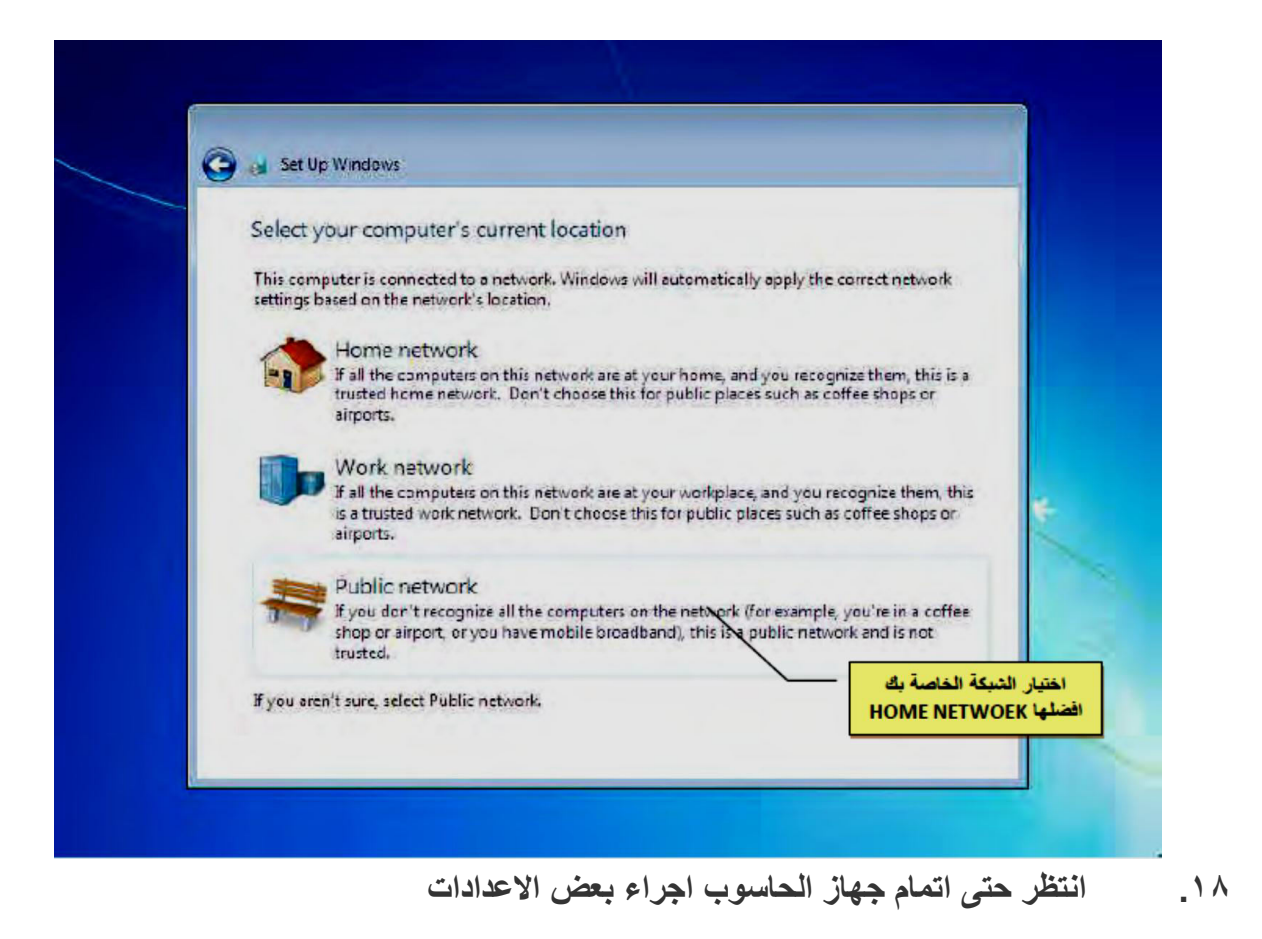

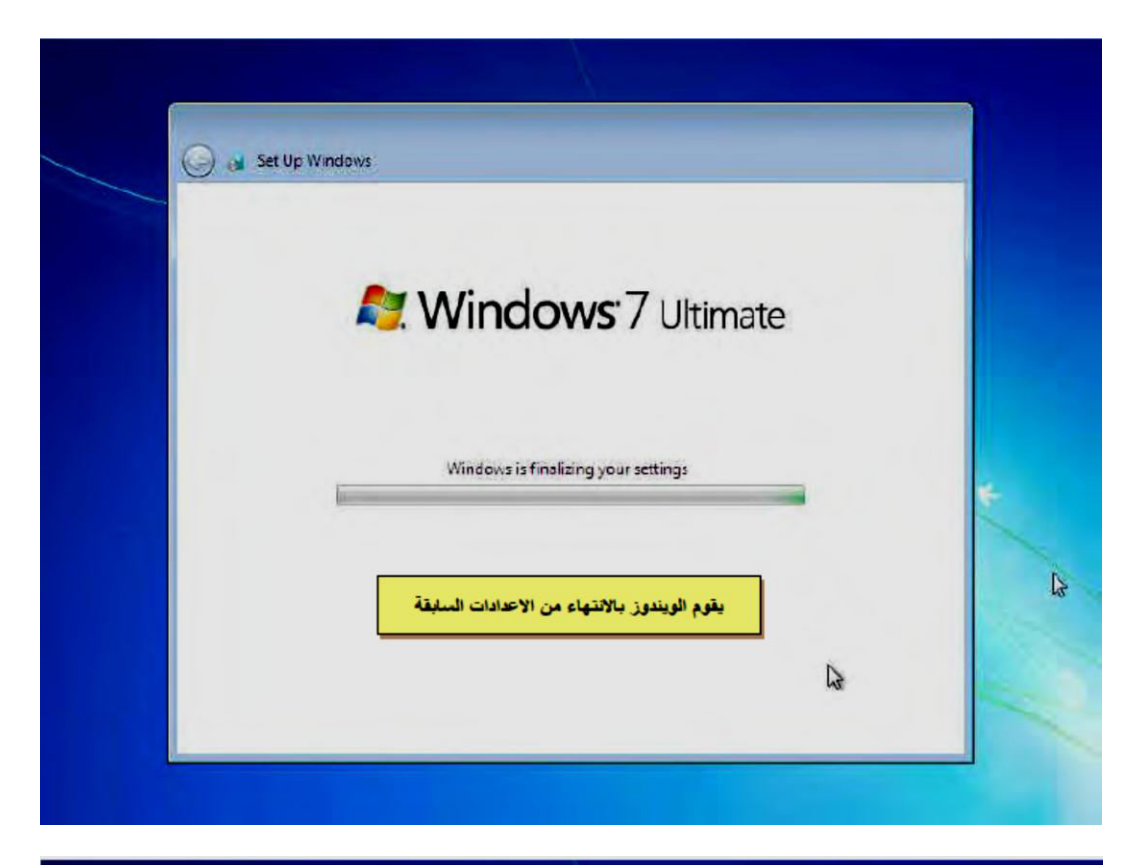

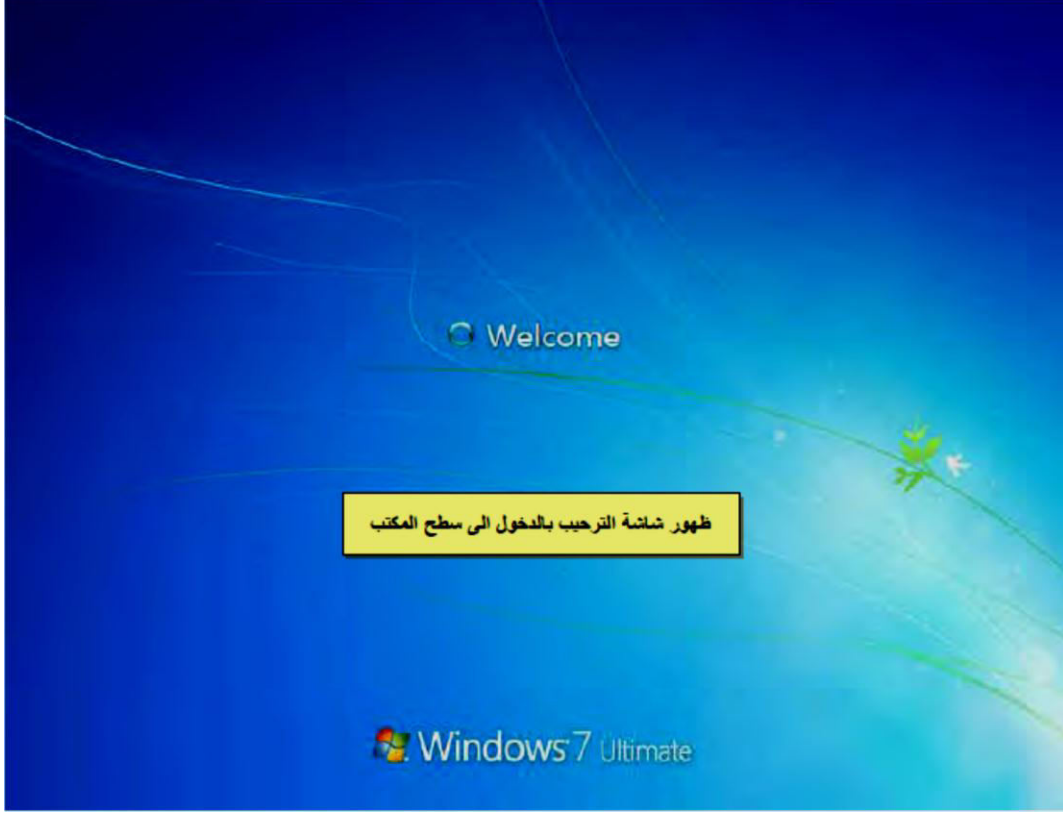